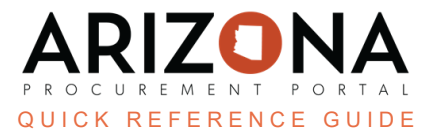

## **Creating Approval Types**

This document is a quick reference guide for Agency Administrators to create new approval types in the Arizona *Procurement Portal (APP). If you have any questions, please contact the APP Help Desk at app@azdoa.gov. Additional resources are also available on the SPO website: https://spo.az.gov/.*

## **Creating Approval Types**

- 1. Log into APP as an **Agency Administrator**.
- 2. Navigate to **Manage Approval Types** from the **Procurement tab**.

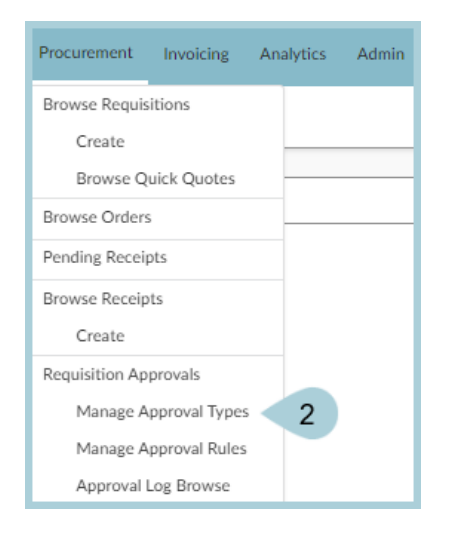

3. Click the **Plus Sign (+)** to create a new approval type.

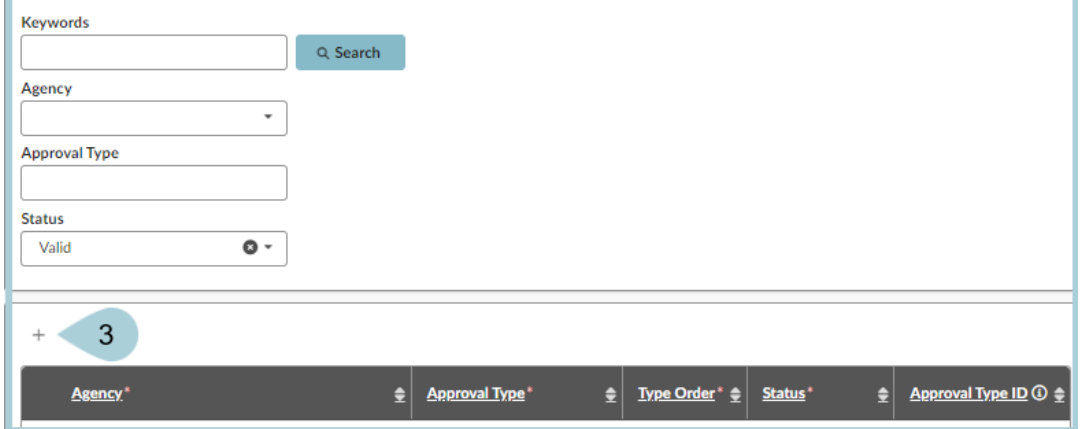

4. Complete the a**ppropriate approval type information**, including all mandatory fields identified by a **red asterisk (\*)**.

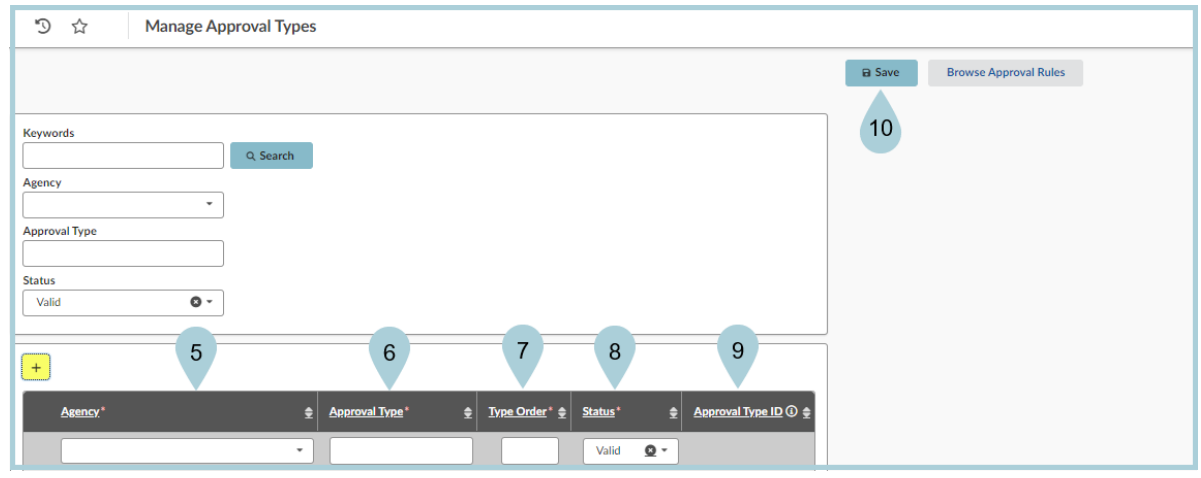

- 5. **Agency** Determines the agency for the approval type.
- 6. **Approval Type** Identifies what type of approval rule is used within the agency, i.e. Procurement, Finance, Division, Authority Level, etc.
- 7. **Type Order** Determines the type order triggered, i.e. trigger type order 10 for Procurement, trigger type order 20 for Senior Procurement, etc.
- 8. **Status** Used to toggle Approval Rules On/Off. Note: Use cautiously, this will NOT automatically update for requisitions already in progress.
- 9. **Approval Type ID** Only populates once you click Save.
- 10. Once all required fields are complete, click **Save**.
- 11. Click **OK** to confirm a New Approval Type to be added.

## **Resources**

Click the link below for more information on **Agency Admin** processes in APP:

[https://spointra.az.gov/arizona-procurement-portal/app-support/quick-reference-guides-176-upgrade/app-agency-a](https://spointra.az.gov/arizona-procurement-portal/app-support/quick-reference-guides-176-upgrade/app-agency-admin-qrgs-176) [dmin-qrgs-176](https://spointra.az.gov/arizona-procurement-portal/app-support/quick-reference-guides-176-upgrade/app-agency-admin-qrgs-176)